# Configuración de la herramienta de migración de firewall seguro para la migración de ASA Ī

## Contenido

Introducción **Prerequisites Requirements** Componentes Utilizados **Antecedentes Configurar** Diagrama de la red Configuration Steps **Troubleshoot** 

### Introducción

Este documento describe el procedimiento para migrar el dispositivo de seguridad adaptable de Cisco (ASA) a Cisco Firepower.

Colaboración de Ricardo Vera, ingeniero del TAC de Cisco.

### **Prerequisites**

### **Requirements**

Cisco recomienda que conozca Cisco Firewall Threat Defence (FTD) y Adaptive Security Appliance (ASA).

#### Componentes Utilizados

La información que contiene este documento se basa en las siguientes versiones de software y hardware.

- PC con Windows con Firepower Migration Tool (FMT) v3.0.1
- Dispositivo de seguridad adaptable (ASA) v9.16.1
- Secure Firewall Management Center (FMCv) v7.0.1
- Secure Firewall Threat Defence Virtual (FTDv) v7.0.1

The information in this document was created from the devices in a specific lab environment. All of the devices used in this document started with a cleared (default) configuration. Si tiene una red en vivo, asegúrese de entender el posible impacto de cualquier comando.

#### **Antecedentes**

Los requisitos específicos para este documento incluyen:

- Cisco Adaptive Security Appliance (ASA) versión 8.4 o posterior
- Secure Firewall Management Center (FMCv) versión 6.2.3 o posterior

La herramienta de migración de firewalls admite esta lista de dispositivos:

- $\bullet$  Cisco ASA (8.4+)
- $\bullet$  Cisco ASA (9.2.2+) con FPS
- Check Point (r75-r77)
- Check Point (r80)
- Fortinet (más de 5,0)
- $\bullet$  Palo Alto Networks (6.1+)

Antes de continuar con la migración, tenga en cuenta las [directrices y limitaciones de la](https://ciscocustomer.lookbookhq.com/ngfwguidedjourney/migrate-asa-to-ftd) [herramienta de migración del firewall.](https://ciscocustomer.lookbookhq.com/ngfwguidedjourney/migrate-asa-to-ftd)

# **Configurar**

Diagrama de la red

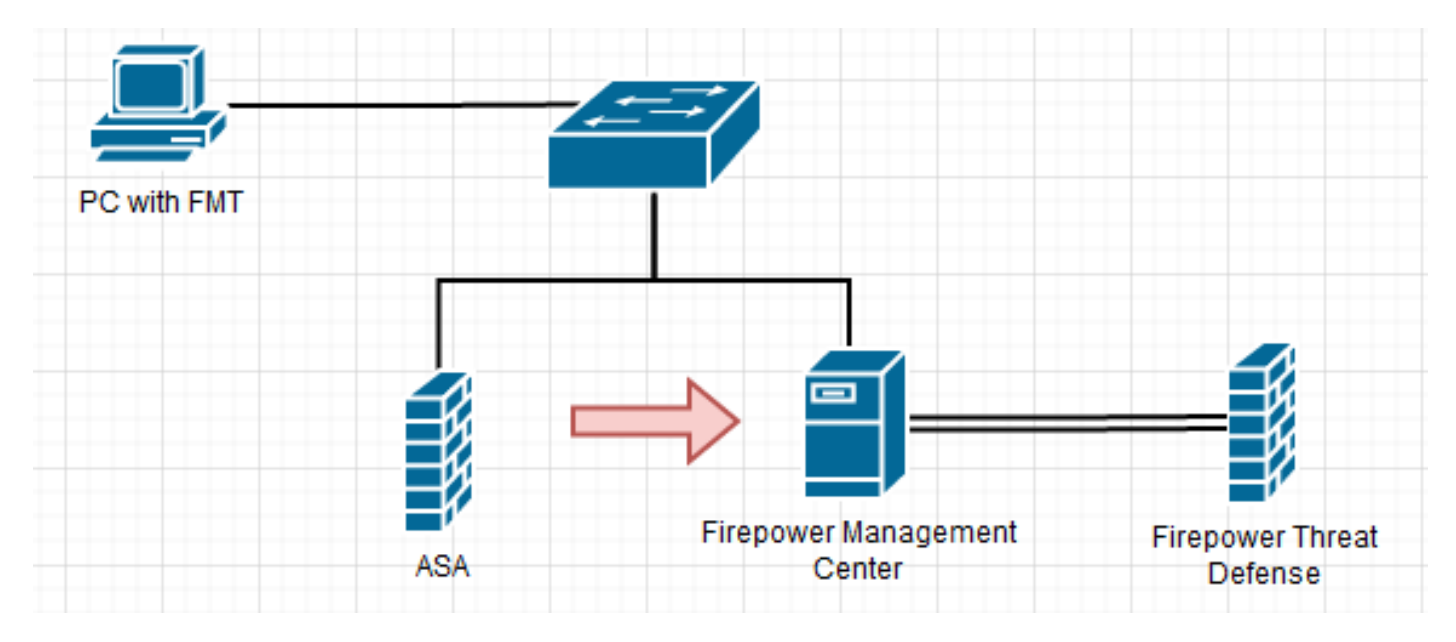

Configuration Steps

1. Descargue la herramienta de migración de Firepower más reciente de Cisco Software Central:

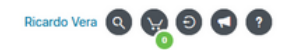

#### Software Download

 $\frac{\alpha\|\alpha\| \alpha}{\mathsf{CISCO}}$ 

Downloads Home / Security / Firewalls / Next-Generation Firewalls (NGFW) / Secure Firewall Threat Defense Virtual / Firepower Migration Tool (FMT)- 3.0.1

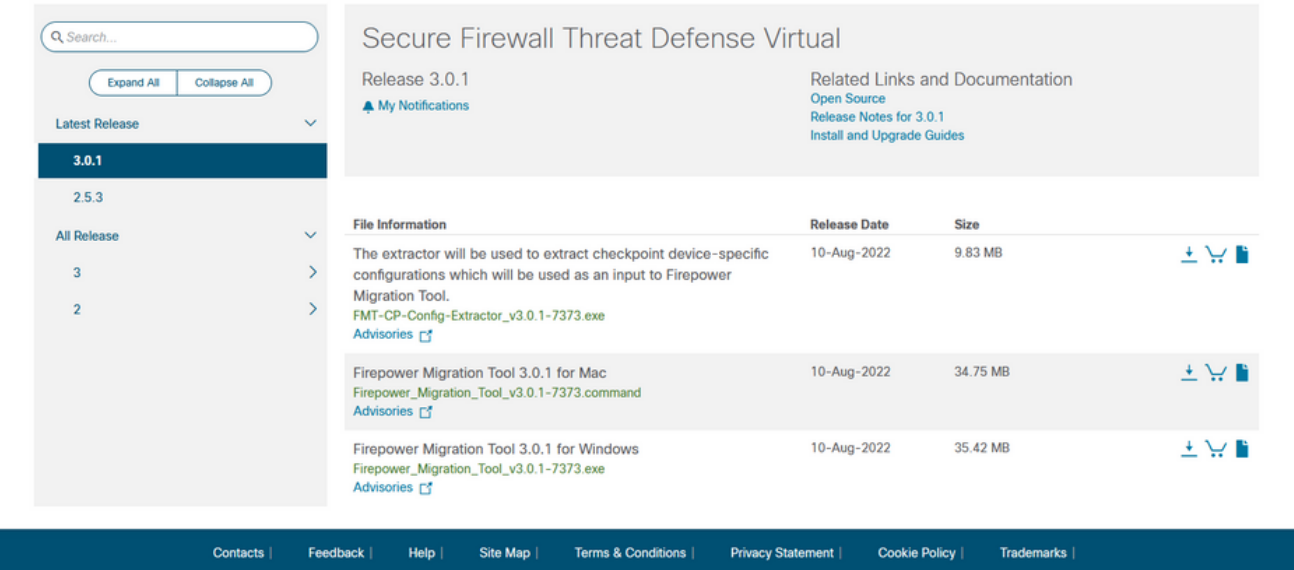

#### 2. Haga clic en el archivo que descargó anteriormente en el equipo.

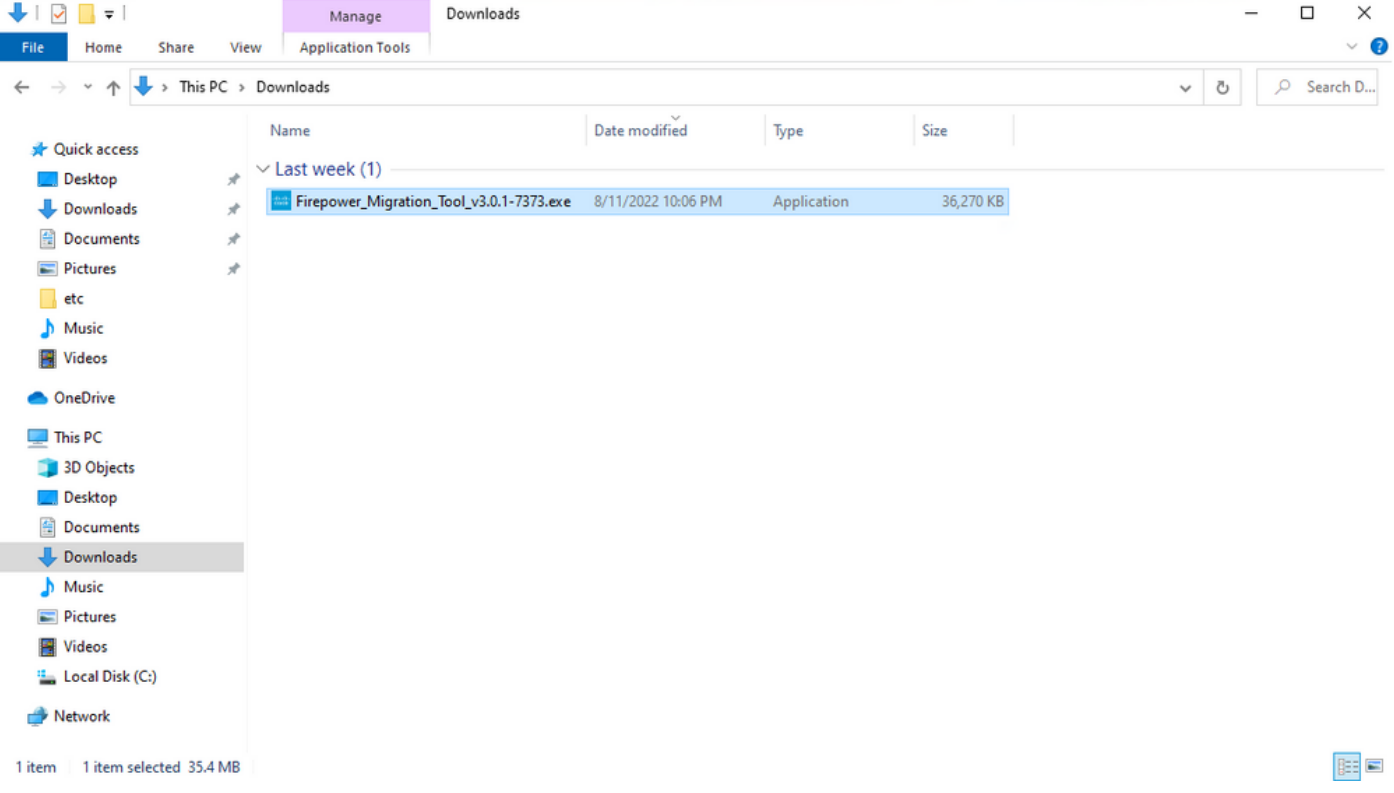

Nota: El programa se abre automáticamente y una consola genera automáticamente contenido en el directorio donde ejecutó el archivo.

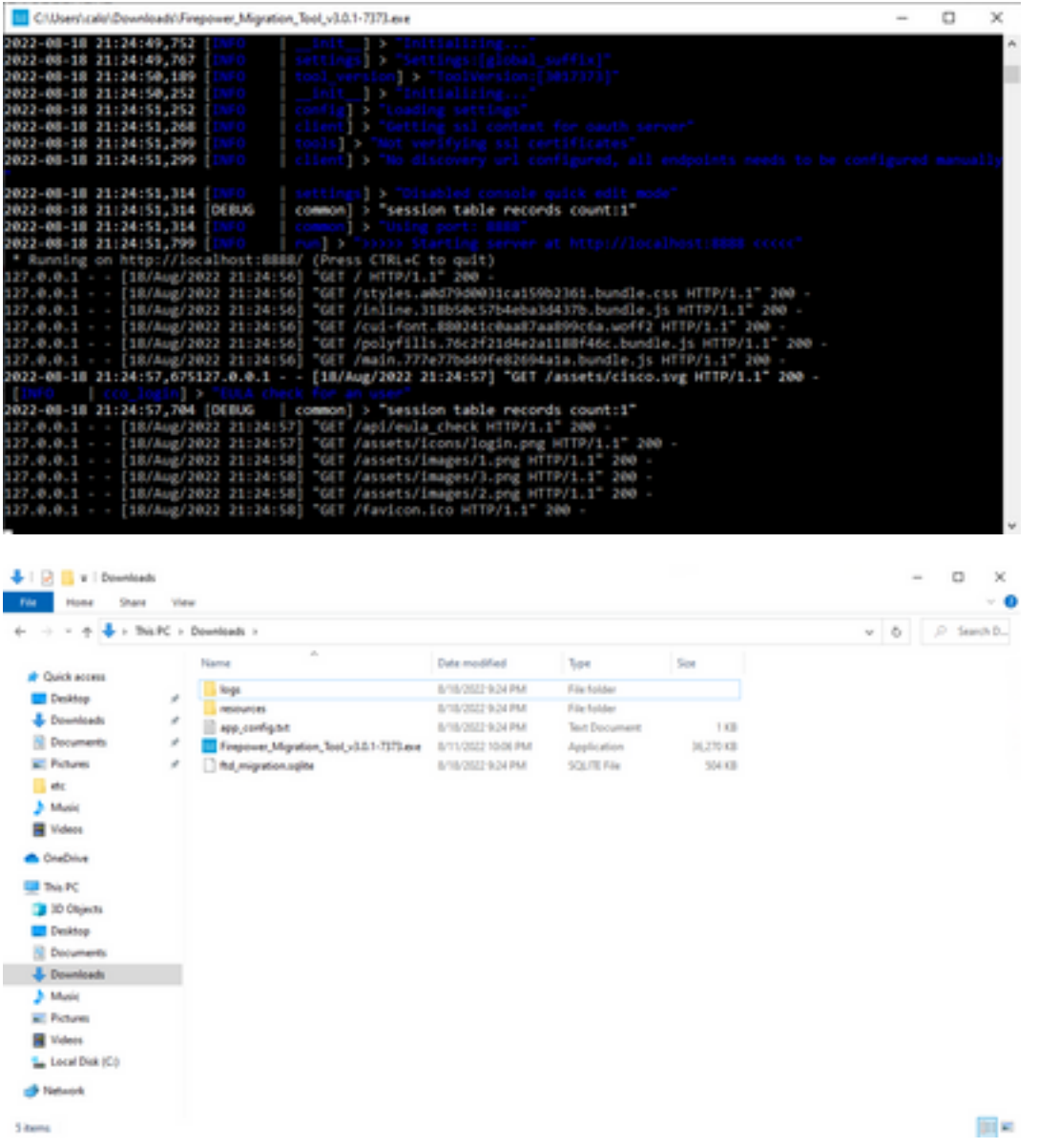

3. Después de ejecutar el programa, se abre un navegador web que muestra el "Acuerdo de licencia del usuario final". Marque la casilla de verificación para aceptar los términos y condiciones.Haga clic en Continuar.

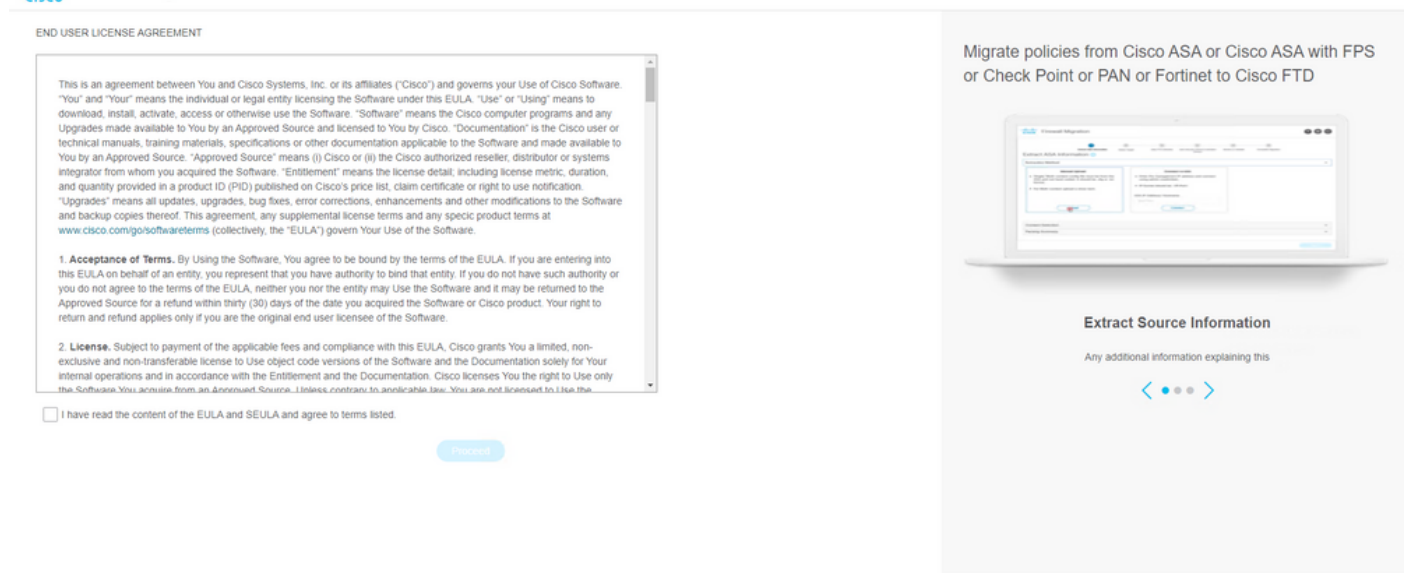

4. Inicie sesión en la herramienta de migración. Puede iniciar sesión con la cuenta de CCO o con la cuenta predeterminada local. Las credenciales de la cuenta predeterminada local son: admin/Admin123

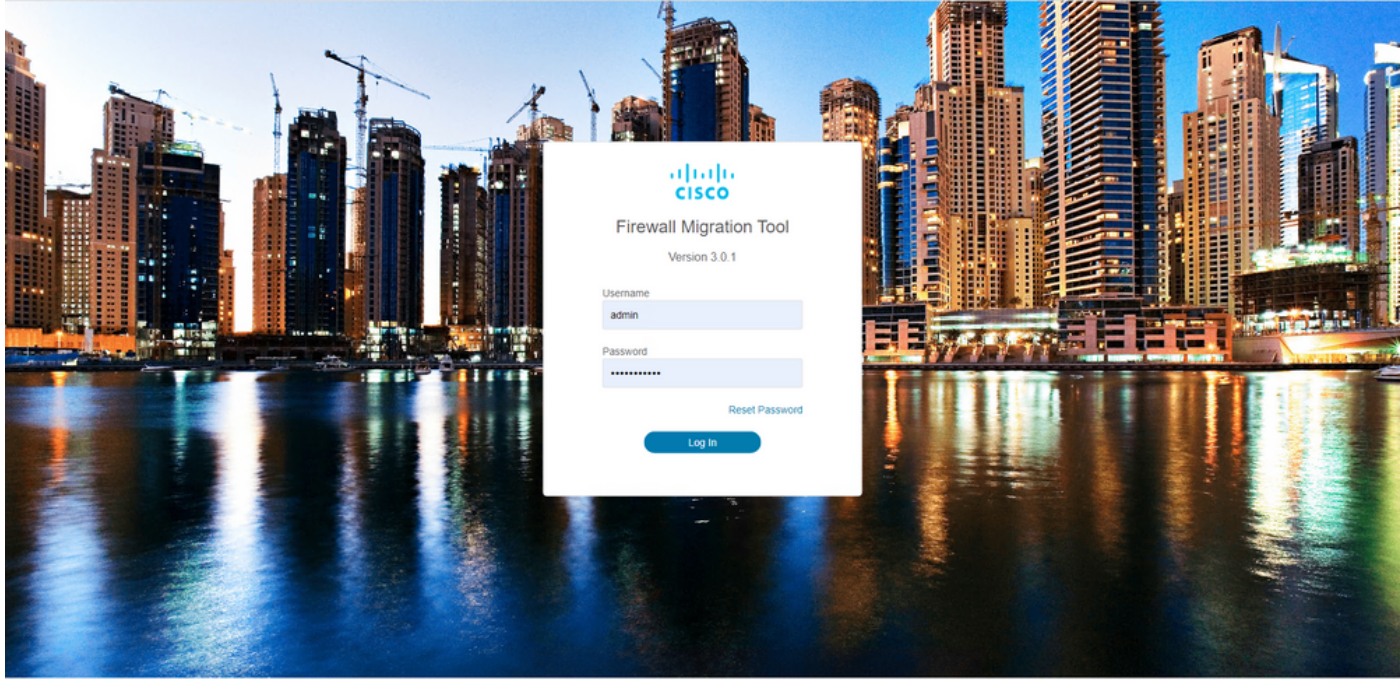

@ 2015-2022 Cisco Systems Inc. Cisco, Cisco Systems and Cisco Systems logo are registered trademarks of Cisco Systems. In

Seleccione el firewall de origen que desea migrar. En este ejemplo, se utiliza Cisco ASA 5.(8.4+) como fuente.

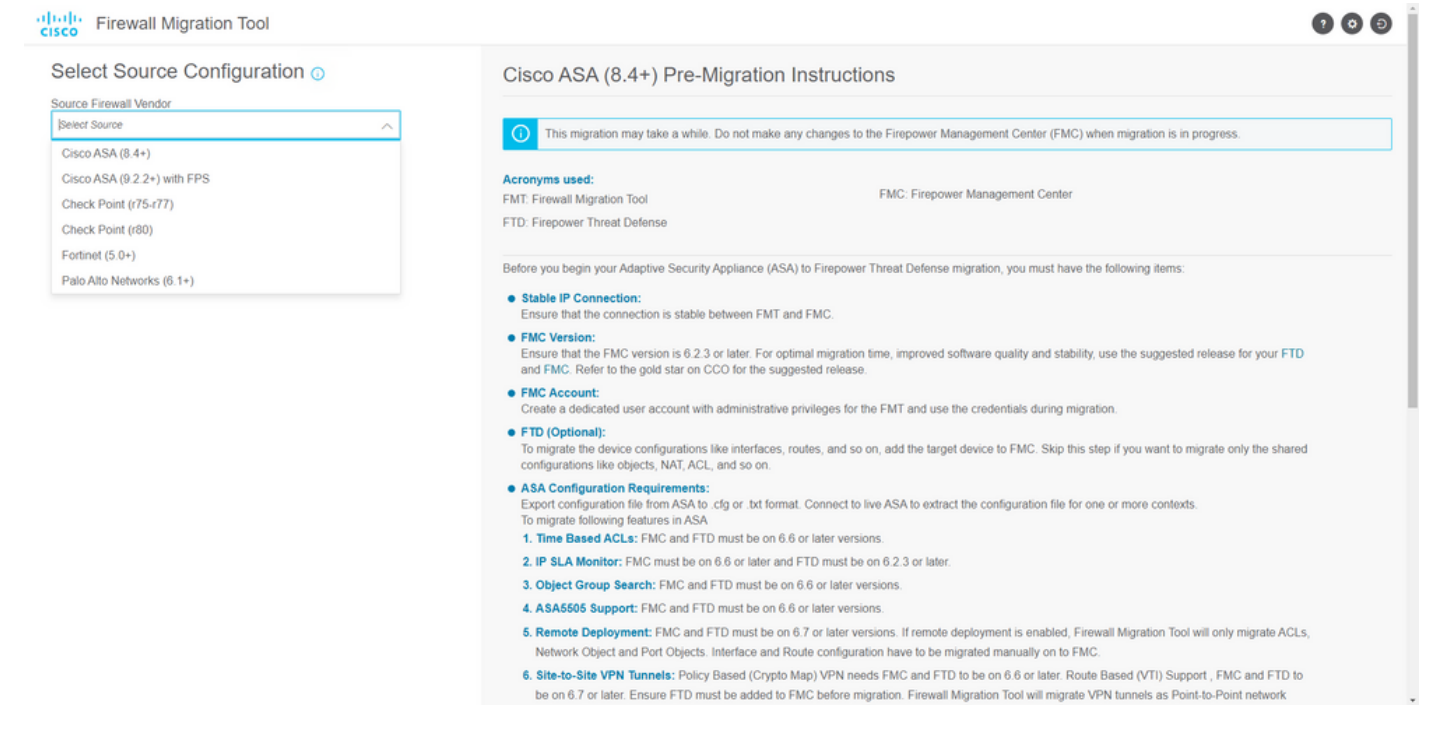

Seleccione el método de extracción que se utilizará para obtener la configuración. La carga 6. manual requiere que cargue el **Running Config** del ASA en formato ".cfg" o ".txt".Conéctese al ASA para extraer configuraciones directamente del firewall.  $\sim$   $\sim$   $\sim$ 

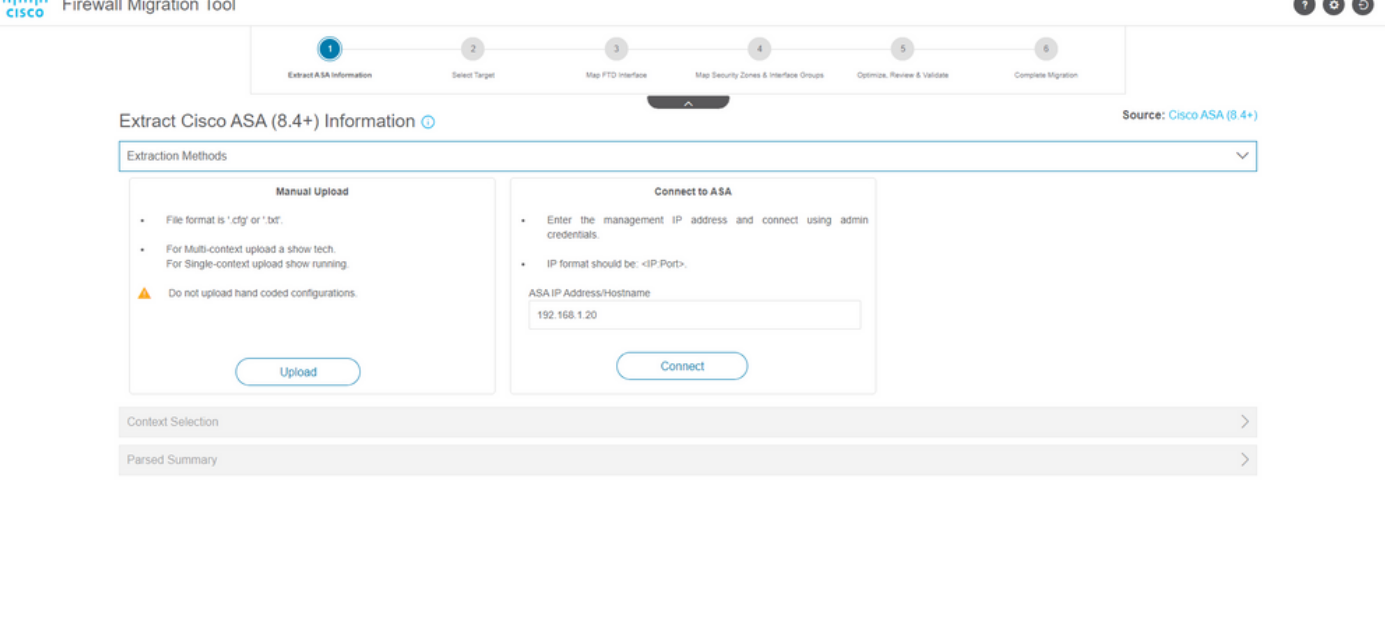

Nota: Para este ejemplo, conéctese directamente al ASA.

7. Se muestra un resumen de la configuración encontrada en el firewall como panel. Haga clic en Siguiente.

Back

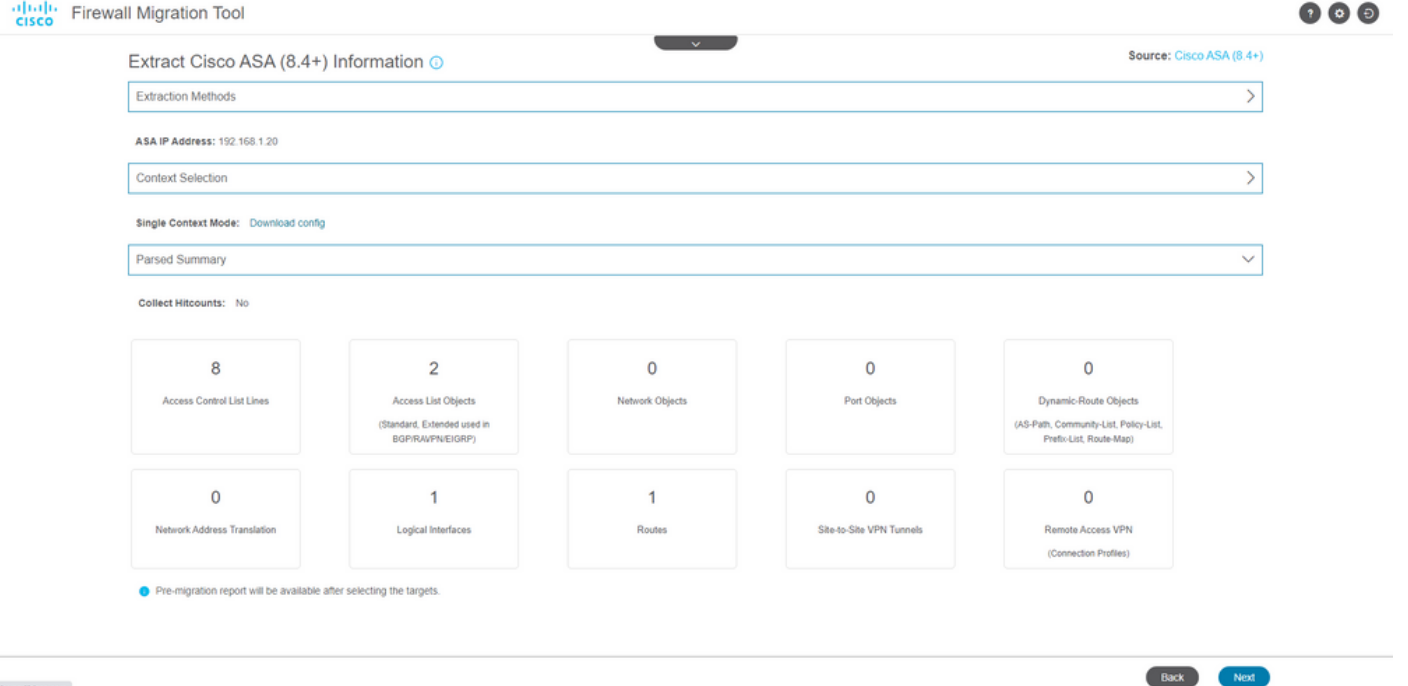

Seleccione el CSP objetivo que se utilizará en la migración. Proporcione la IP del CSP. 8. Se abrirá una ventana emergente en la que se le solicitarán las credenciales de inicio de sesión del FMC.

**March Motiver Anne** 

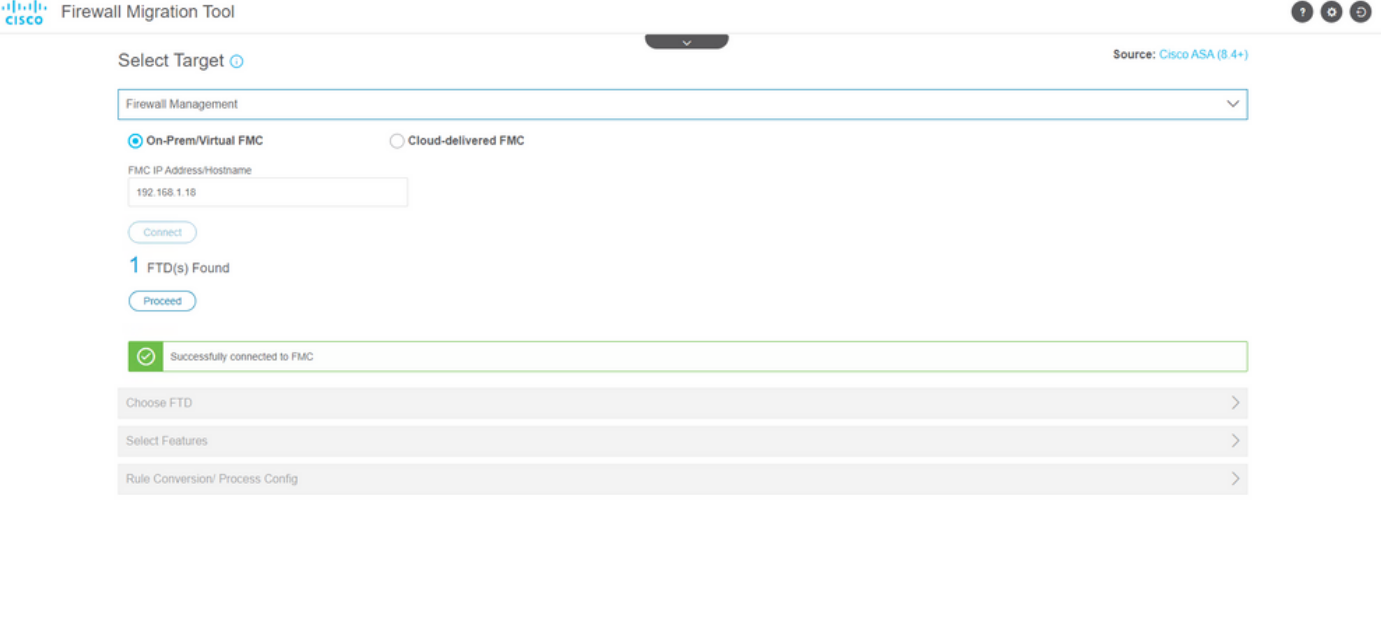

9. *(Opcional)* Seleccione el FTD de destino que desea utilizar. Si decide migrar a un FTD, seleccione el FTD que desea utilizar.Si no desea utilizar un FTD, puede rellenar la casilla de verificación Proceed without FTD

Back North

Back Reserve

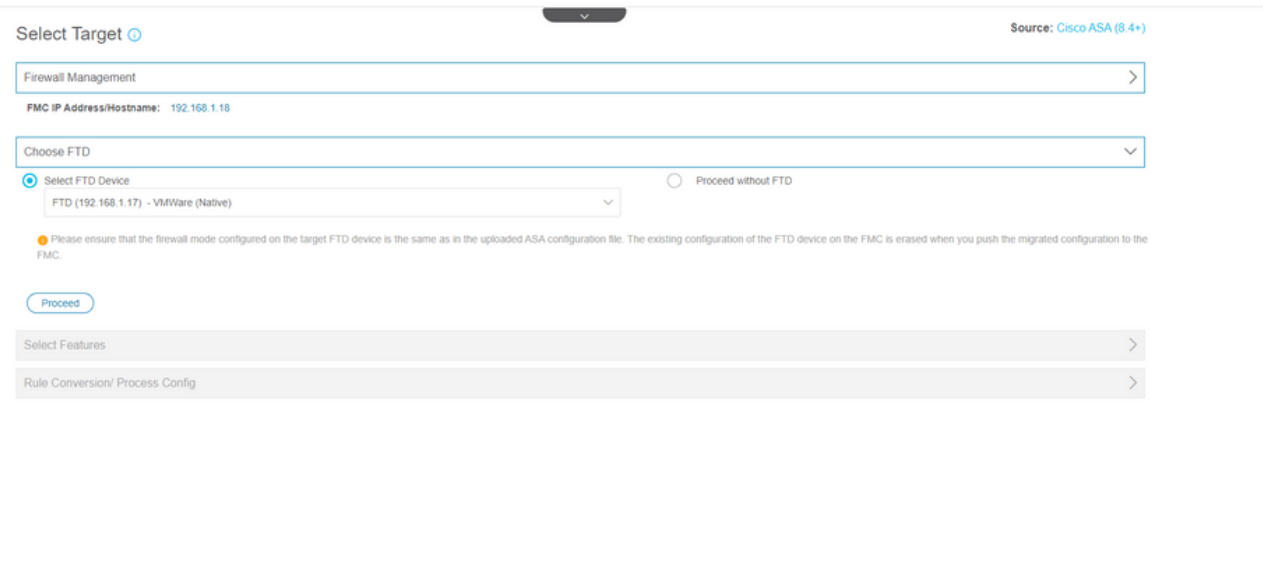

10. Seleccione las configuraciones que desea migrar; las opciones se muestran en las capturas de pantalla.

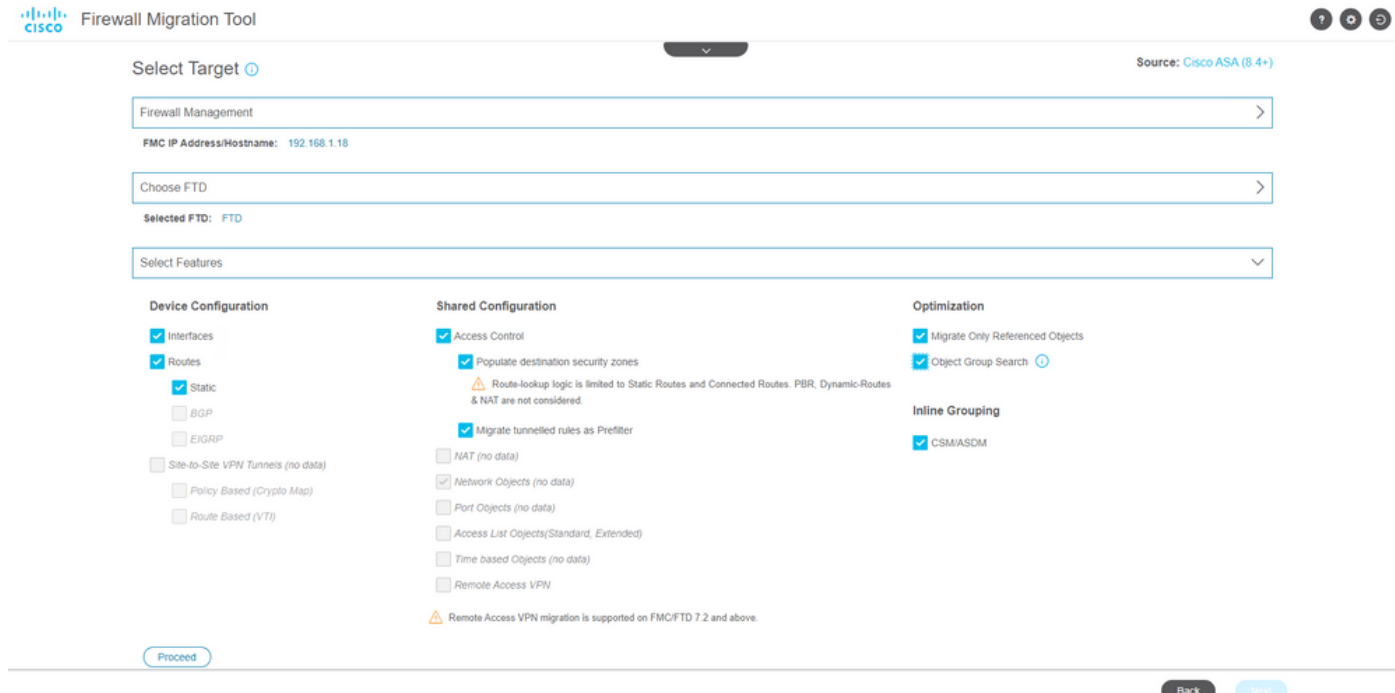

11. Inicie la conversión de las configuraciones de ASA a FTD.

Back Next

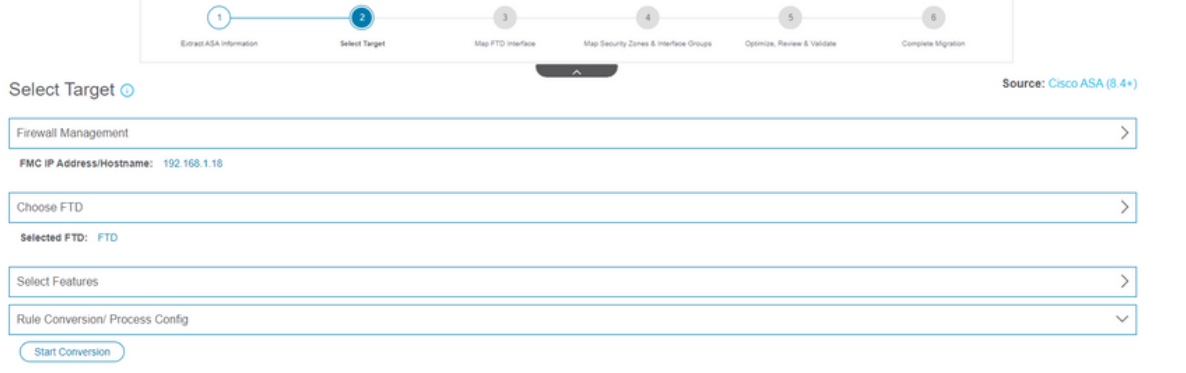

12. Una vez finalizada la conversión, se muestra un panel con el resumen de los objetos que se van a migrar (limitado a la compatibilidad). También puede hacer clic en **Download Report** para recibir un resumen de las configuraciones que se van a migrar.  $\mathcal{A}$  ,  $\mathcal{A}$  , 00Q

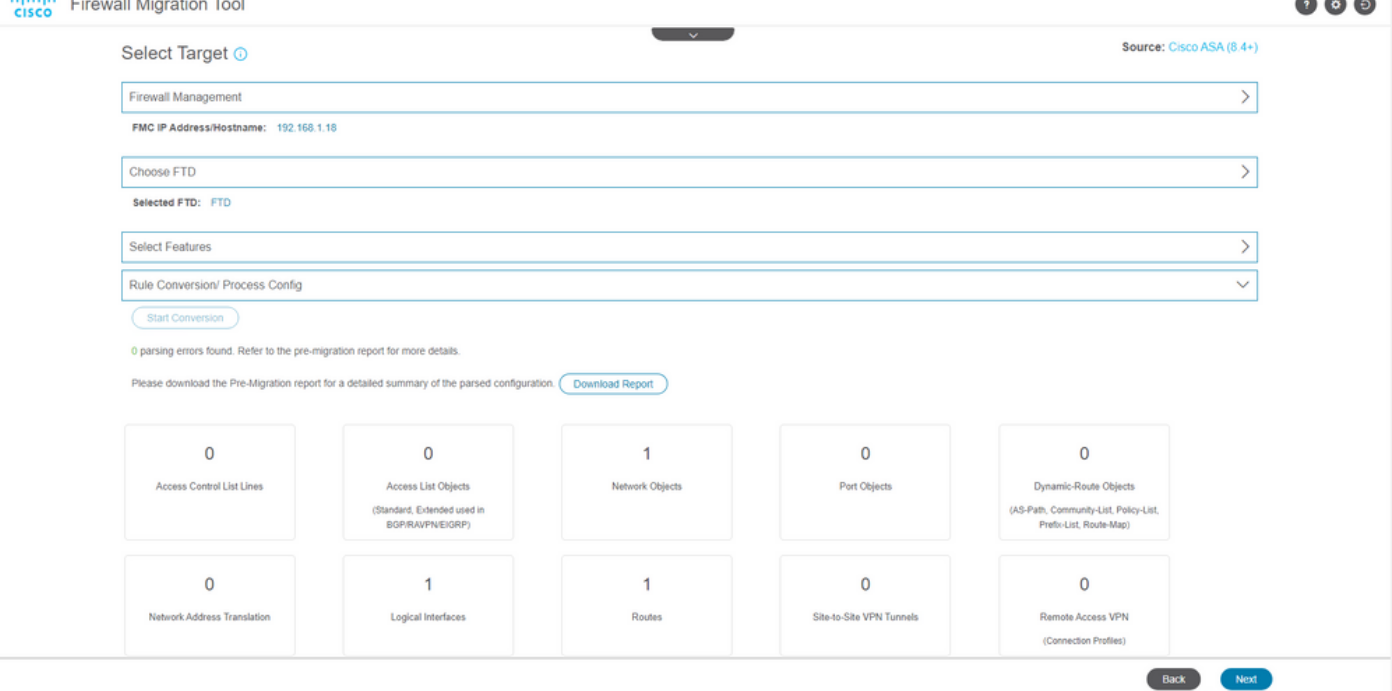

Ejemplo de informe previo a la migración, como se muestra en la imagen:

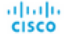

Note: Review all contents of this pr<br>Defense after the configuration is so

#### 1. Overall Summary:

A summary of the supported ASA configuration elements that can be successfully migrated to Firepower Threat Del

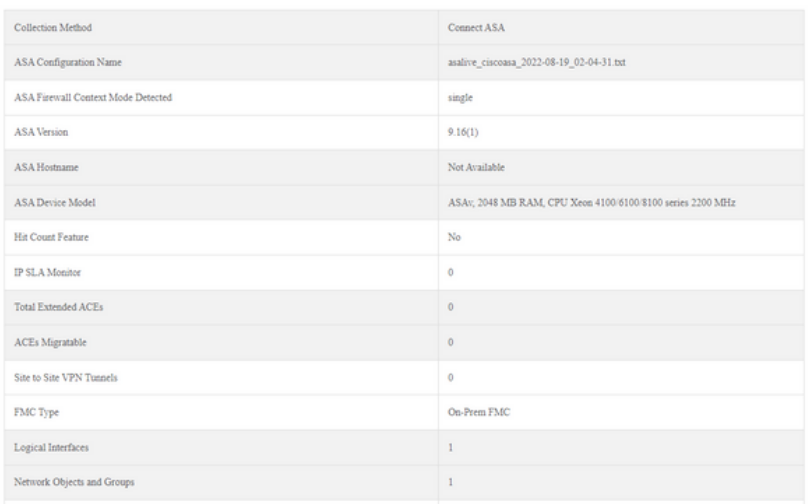

#### 13. Asigne las interfaces ASA a las interfaces FTD de la herramienta de migración.

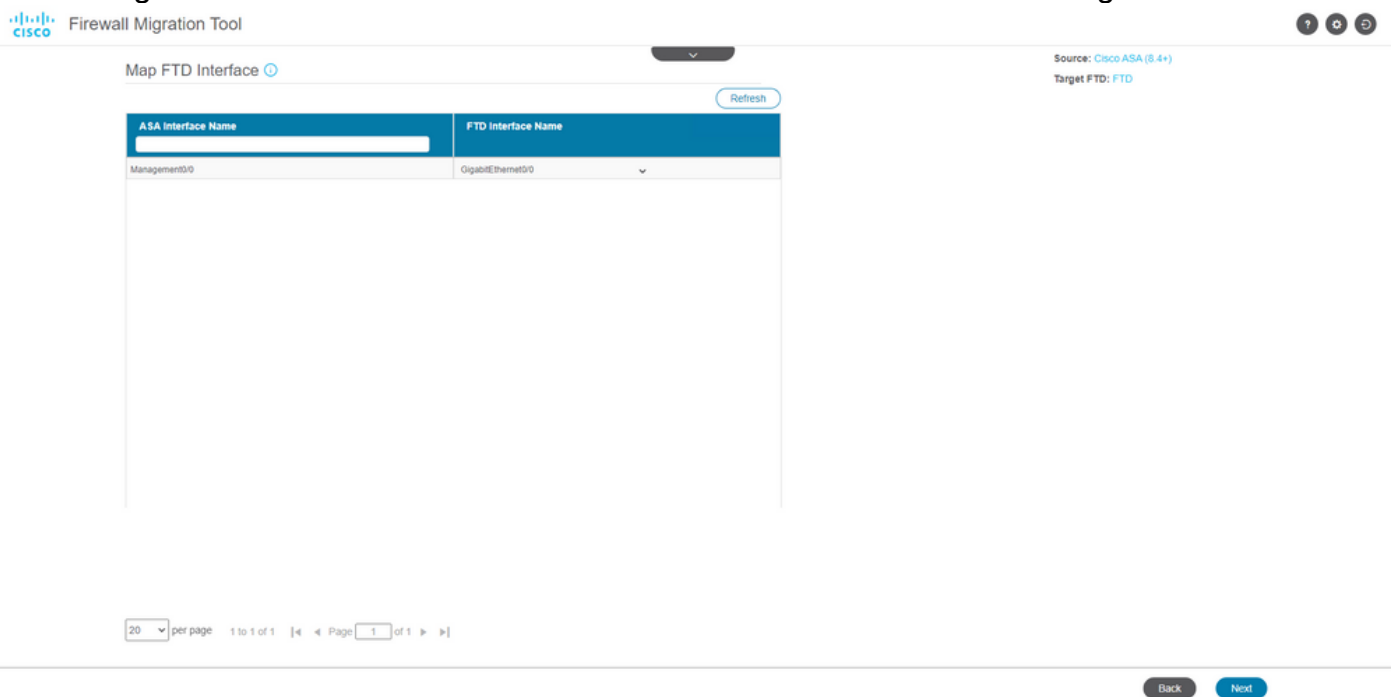

14. Crear las zonas de seguridad y los grupos de interfaces para las interfaces en el FTD

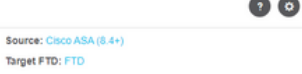

 $\Theta$ 

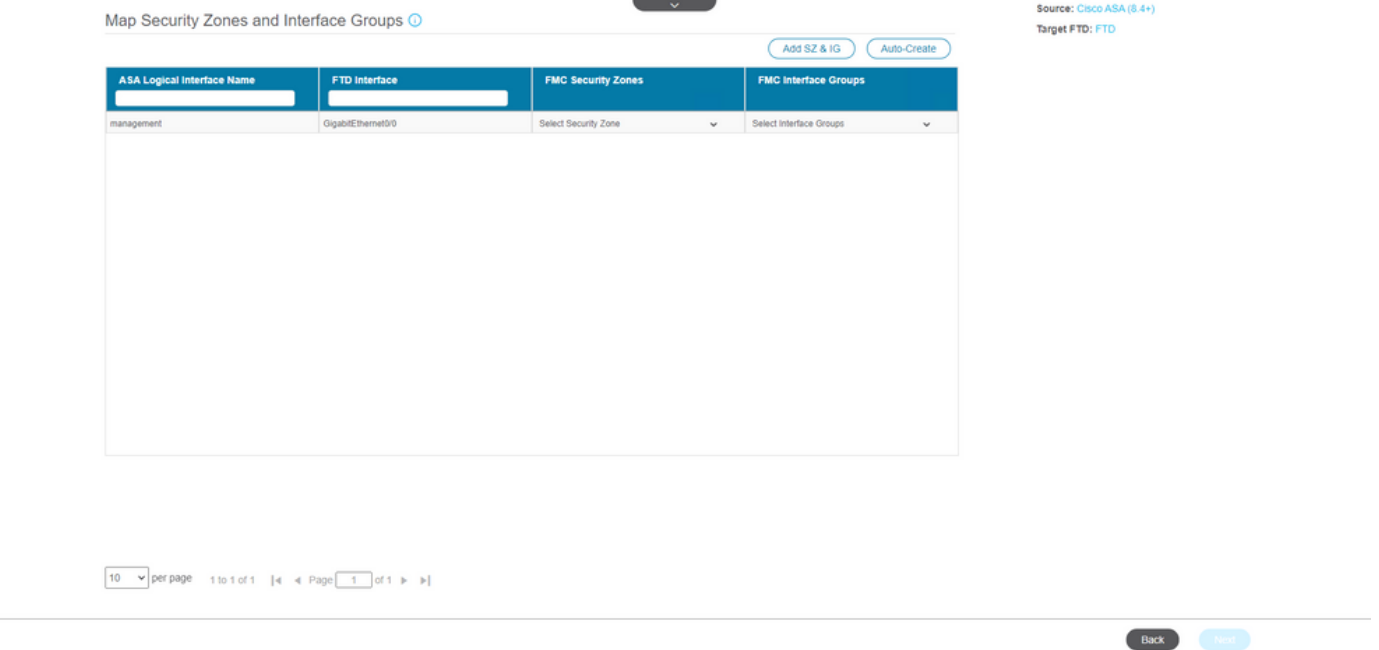

**College College** 

La herramienta crea automáticamente las zonas de seguridad (SZ) y los grupos de interfaz (IG), como se muestra en la imagen:

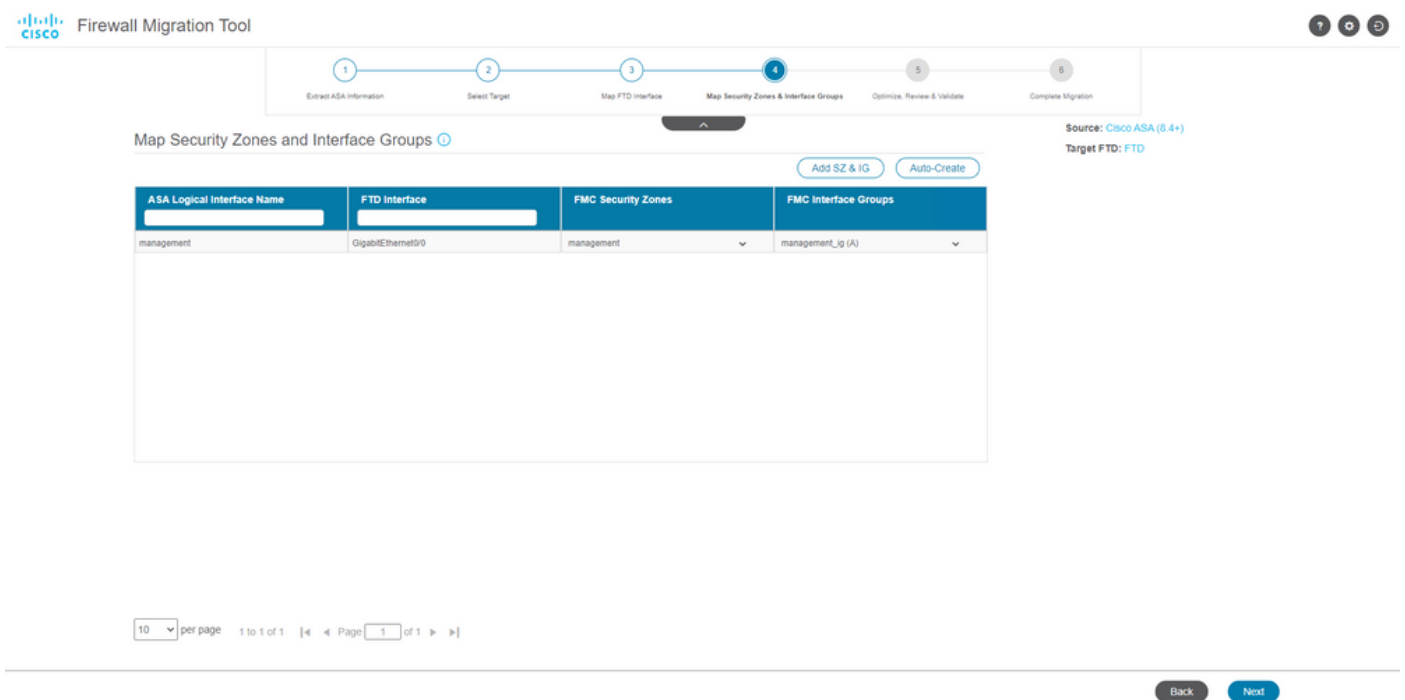

15. Revise y valide las configuraciones que se van a migrar en la herramienta de migración. Si ya ha terminado de revisar y optimizar las configuraciones, haga clic en Validate.

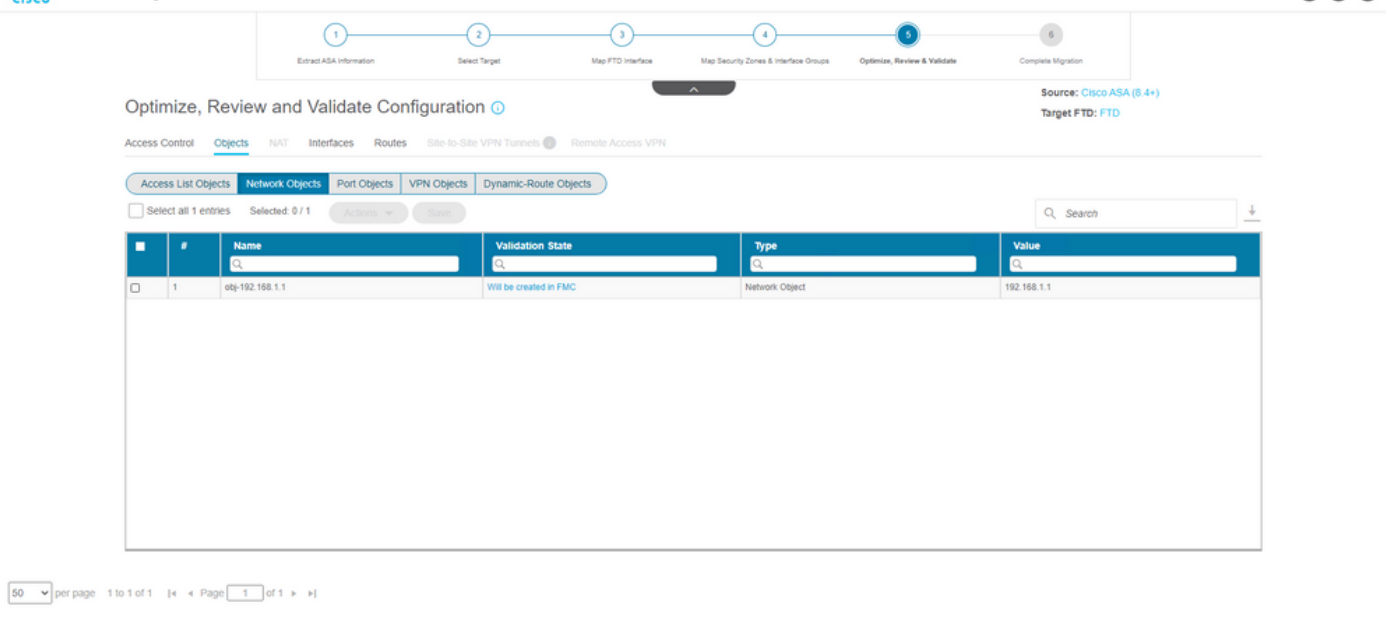

- Note: Populate the areas highlighted in Yellow in EIGRP, Site to Site and Remote Access VPN sections to validate and proceed with migration.
- 16. Si el estado de validación es correcto, envíe las configuraciones a los dispositivos de destino.

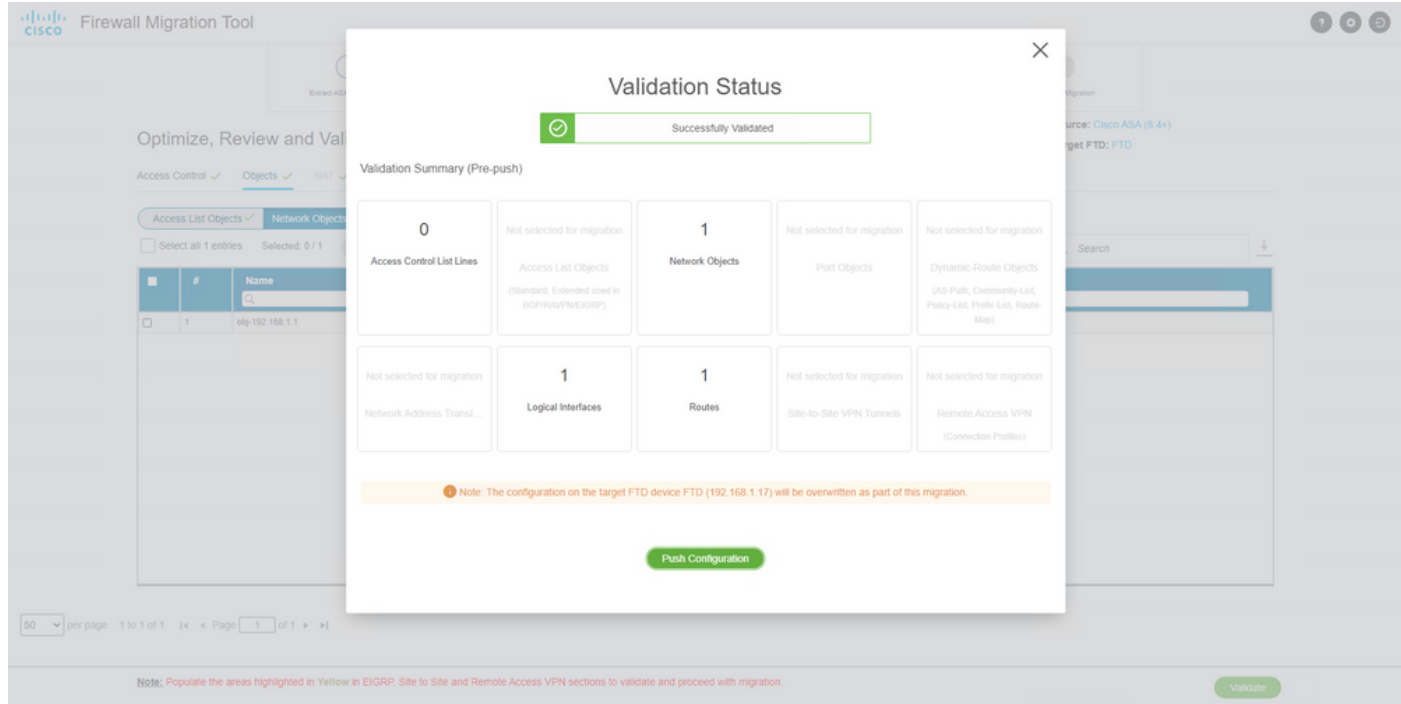

Ejemplo de configuración introducida a través de la herramienta de migración, como se muestra en la imagen:

Validate

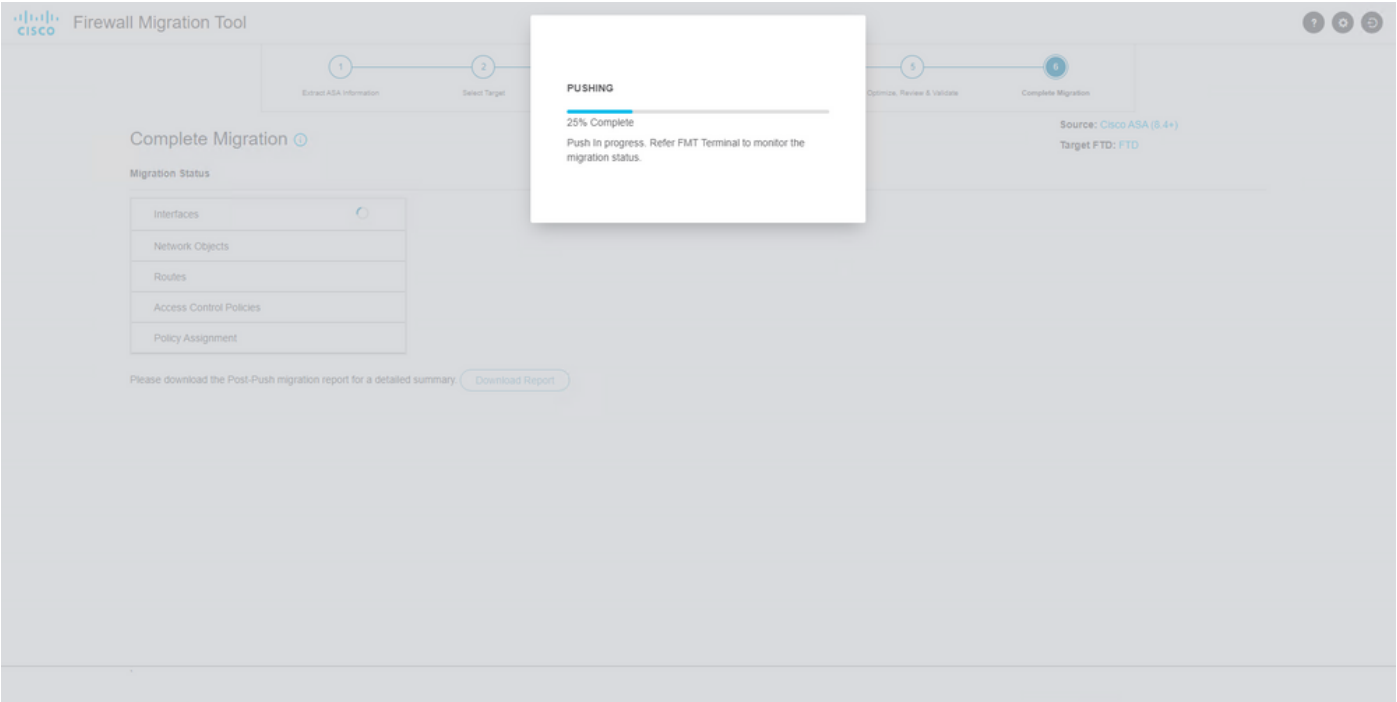

#### Ejemplo de migración correcta, como se muestra en la imagen:

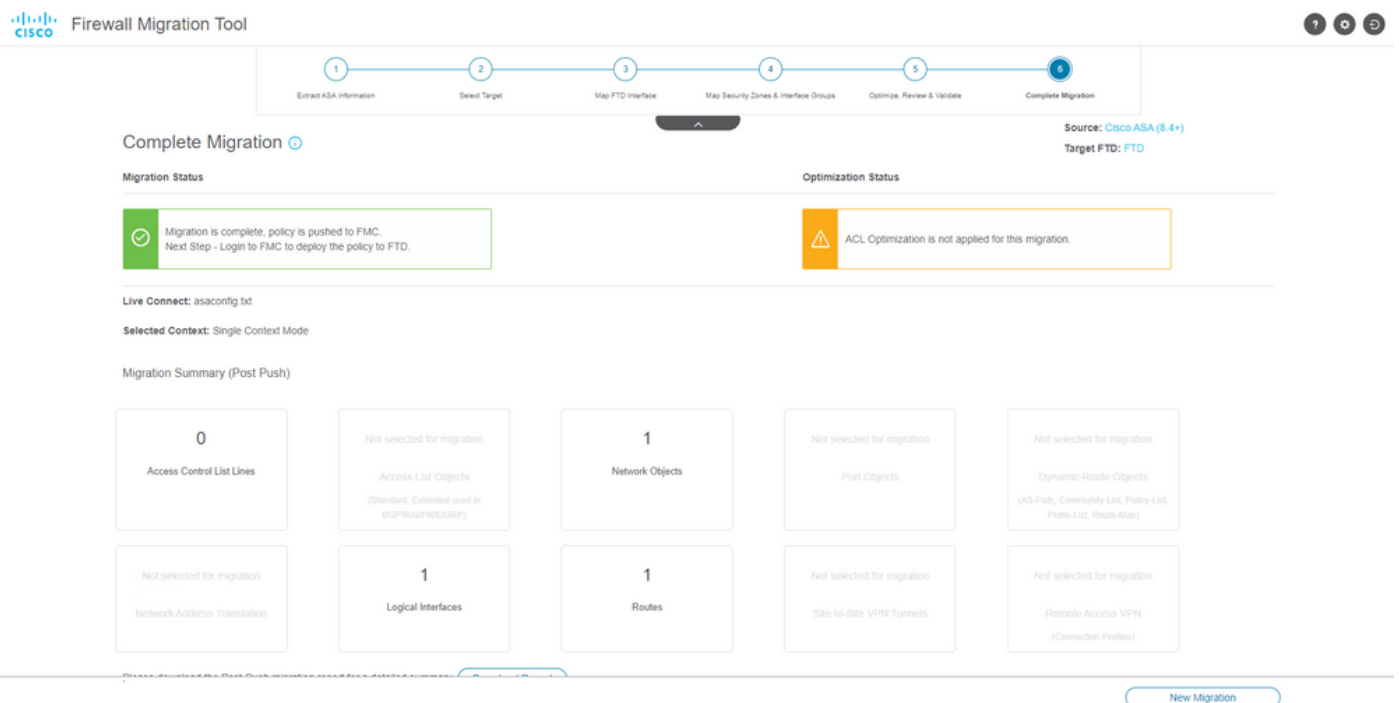

17. (Opcional) Si ha seleccionado migrar la configuración a un FTD, se requiere una implementación para transferir la configuración disponible del FMC al firewall, a fin de implementar la configuración: Inicie sesión en la GUI de FMC.Vaya a la Deploy ficha.Seleccione la implementación para enviar la configuración al firewall.Haga clic Deploy.

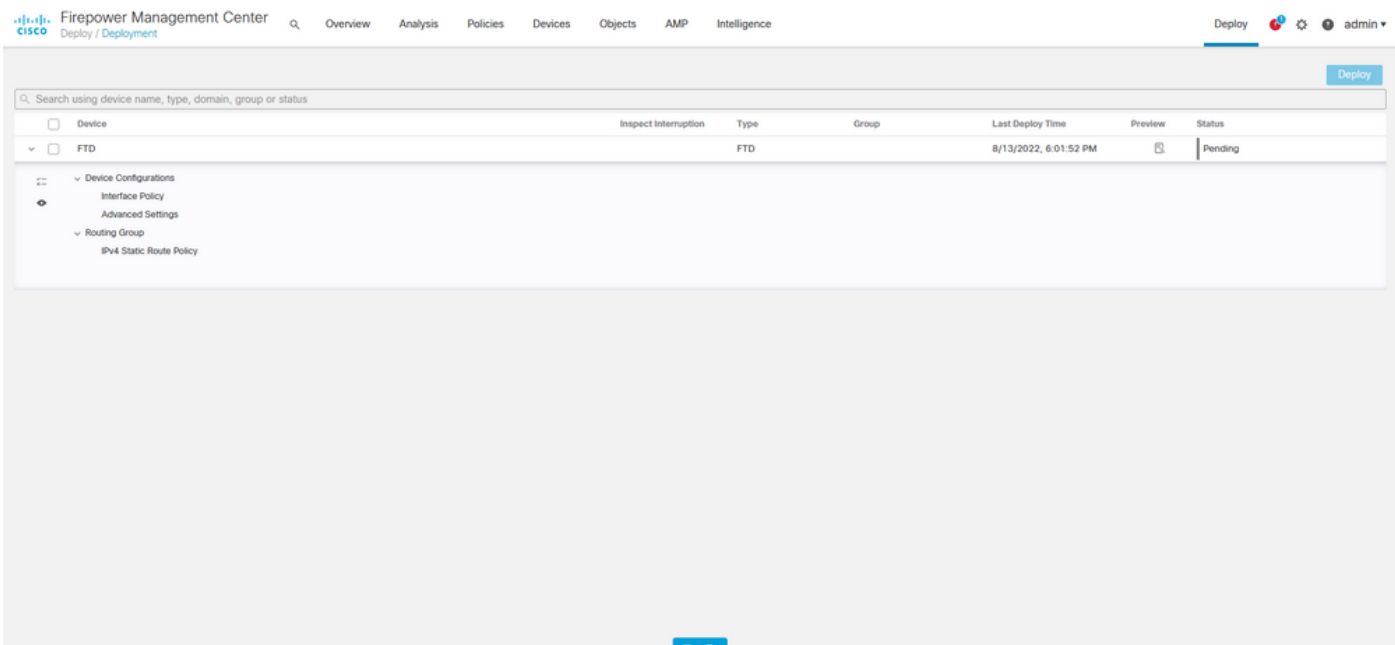

### **Troubleshoot**

En esta sección encontrará información que puede utilizar para solucionar problemas de configuración.

Verifique los registros en el directorio donde se colocó el archivo de la herramienta de migración de Firepower, por ejemplo:

Firepower\_Migration\_Tool\_v3.0.1-7373.exe/logs/log\_2022-08-18-21-24-46.log

#### Acerca de esta traducción

Cisco ha traducido este documento combinando la traducción automática y los recursos humanos a fin de ofrecer a nuestros usuarios en todo el mundo contenido en su propio idioma.

Tenga en cuenta que incluso la mejor traducción automática podría no ser tan precisa como la proporcionada por un traductor profesional.

Cisco Systems, Inc. no asume ninguna responsabilidad por la precisión de estas traducciones y recomienda remitirse siempre al documento original escrito en inglés (insertar vínculo URL).